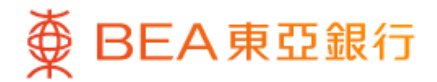

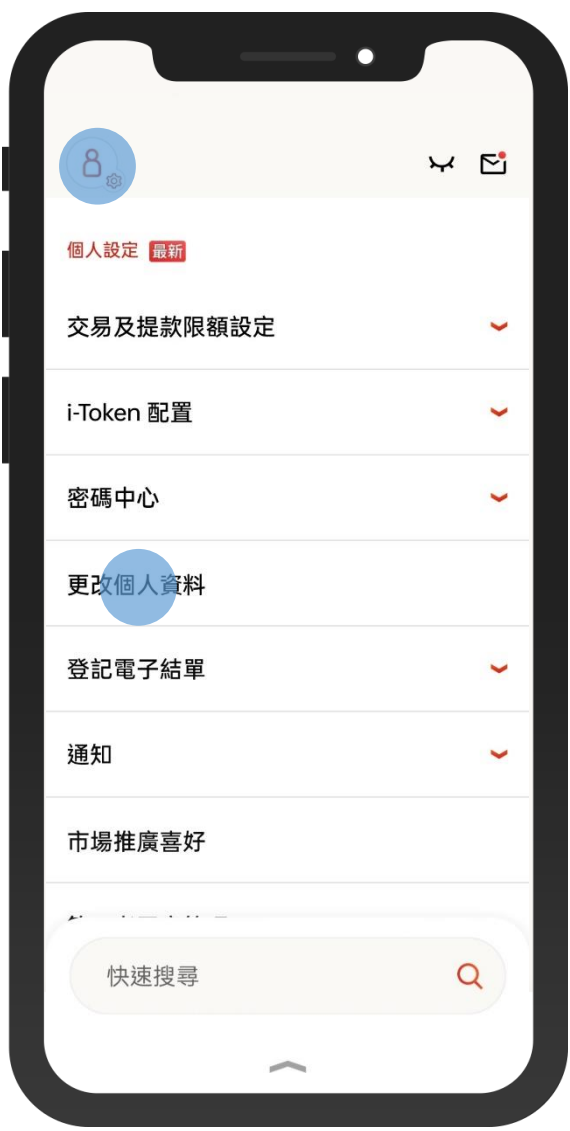

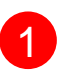

1 · 使用i-Token登入東亞手機銀行 • 按「設定」>「更新個人資料」

 $\overline{\phantom{0}}$ 

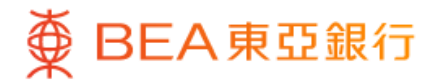

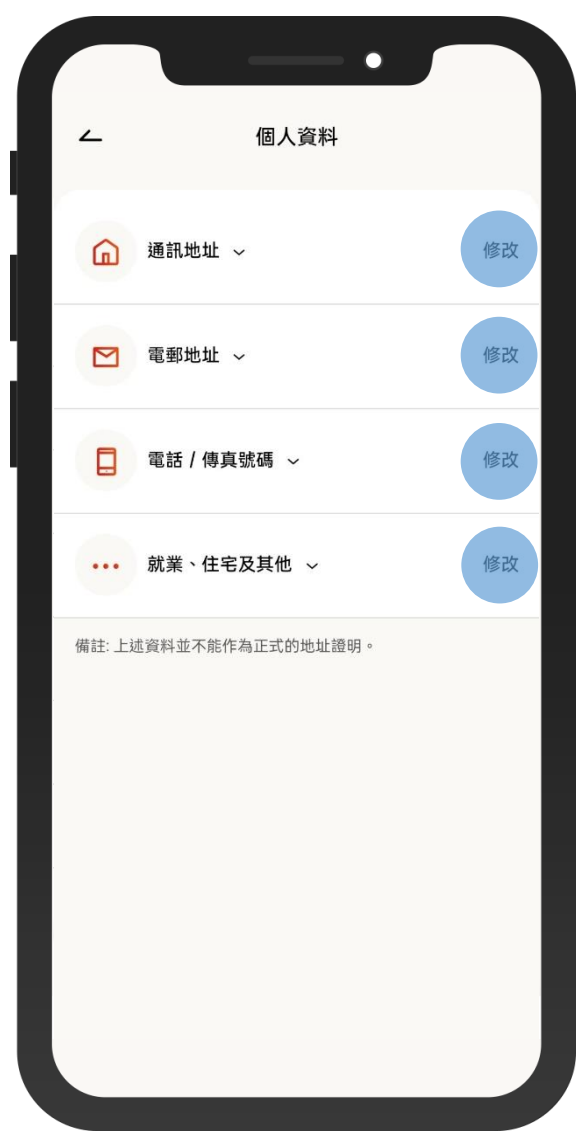

• 你可以更新你的通訊地址、電郵地址、\*電話及其他個 人資料  $\boxed{2}$ 

• 按「修改」

註:如需更新流動電話號碼,請透過使用流動保安編碼或雙重認證(手機推送通 知)登入東亞網上銀行或親臨東亞銀行任何分行辦理。

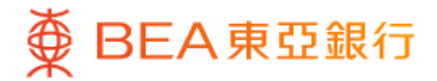

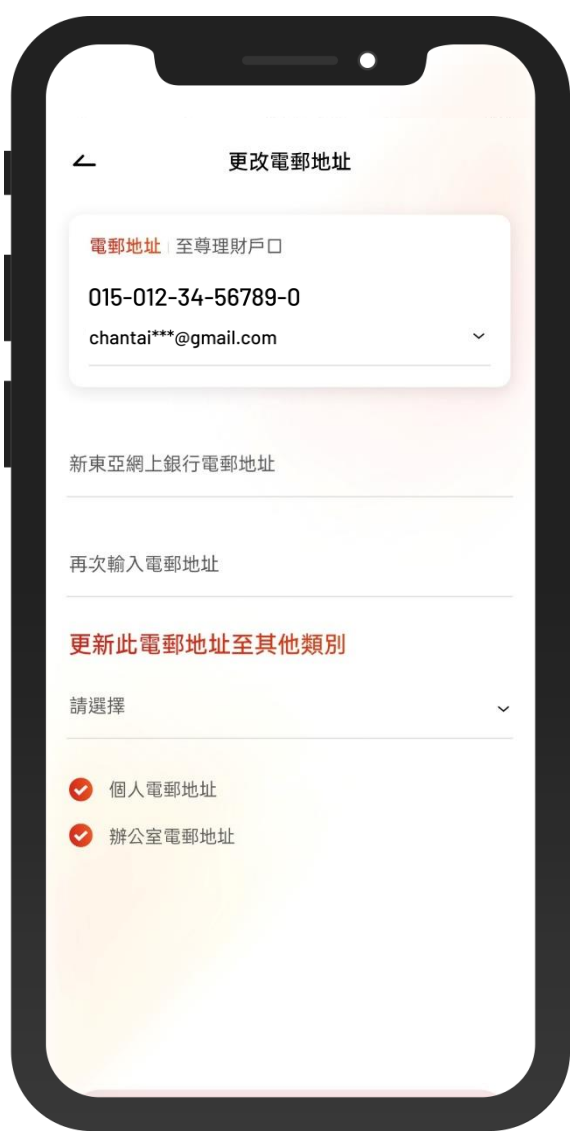

#### 3 • 輸入新的通訊地址、電郵地址、\*電話及其他個人資料

註:如需更新流動電話號碼,請透過使用流動保安編碼或雙重認證(手機推送通知) 登入東亞網上銀行或親臨東亞銀行任何分行辦理。

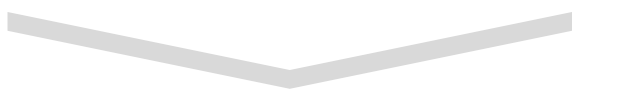

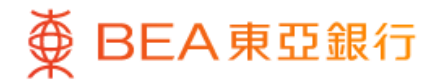

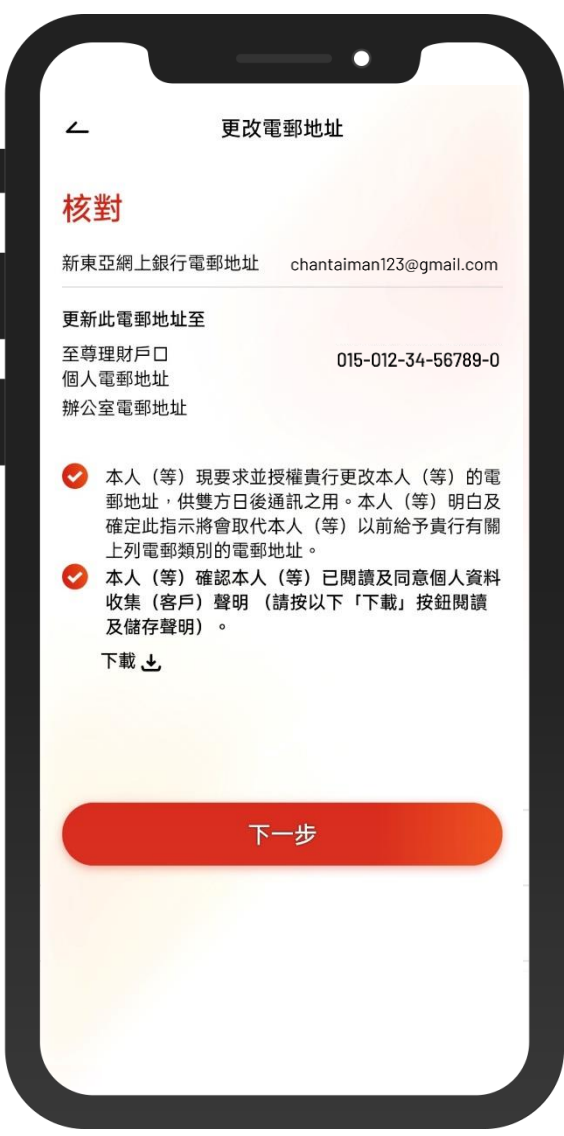

4) • 核對你更新的個人資料,然後按「下一步」確 認

 $\overline{\phantom{a}}$ 

4/6

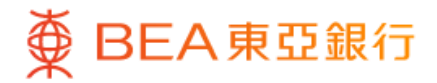

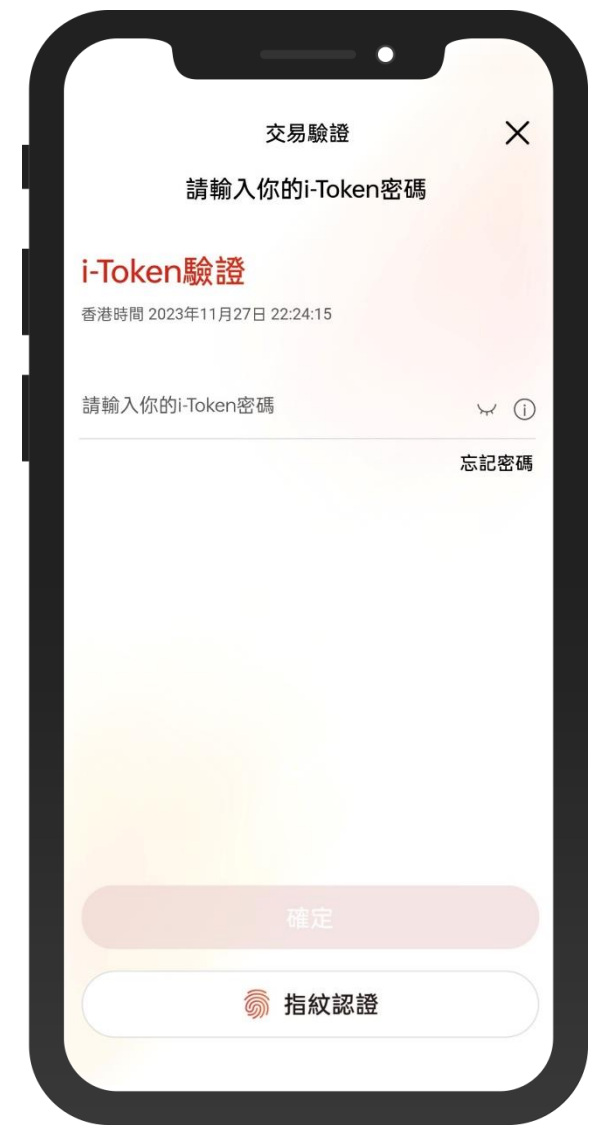

 $\overline{\phantom{0}}$ 

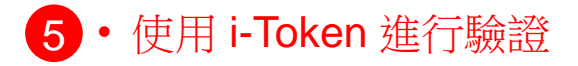

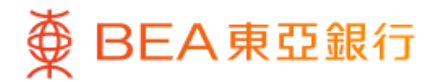

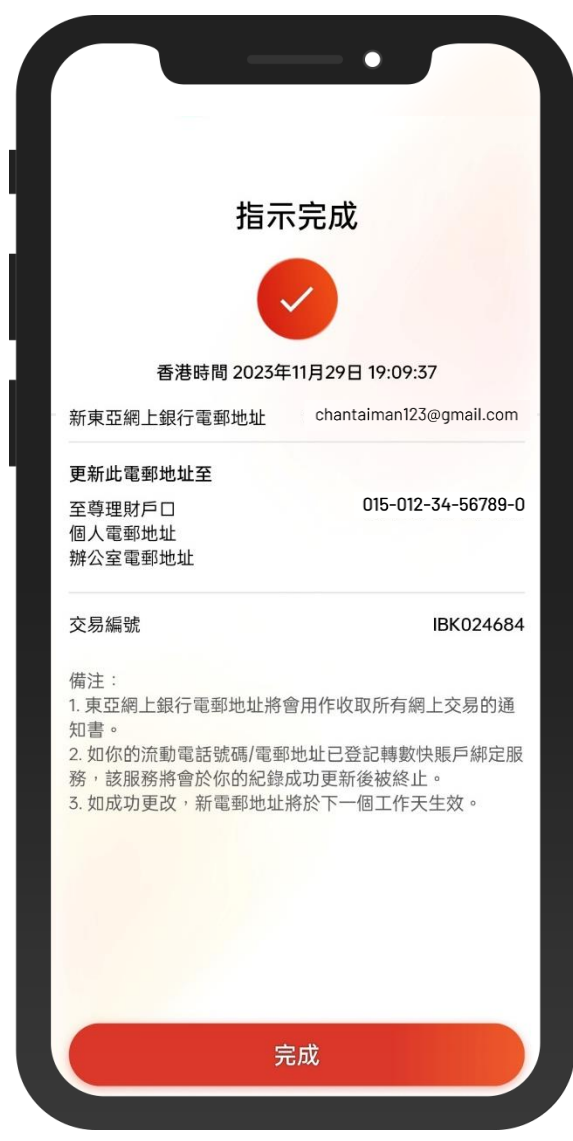

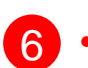

6 · 你更新個人資料的指示已完成